Национальный Исследовательский Университет Московский Энергетический Институт Кафедра Прикладной математики

# *Отчет по лабораторной работе № 14*

по дисциплине

«CASE-технологии разработки программных средств»

на тему

*«Применение технологии модульного тестирования»*

Выполнила: Шутова Екатерина

Группа: А-13-07

Преподаватель: Куриленко И.Е.

Москва, 2012

### **Цель работы**

Изучить средства автоматизации тестирования программных модулей в Microsoft Visual Studio 11. Применить на практике инструменты модульного тестирования на базе MSUnit.

## **Реализация**

```
Методы для тестирования
public double Sin(double x)
{
   return Math.Sin(x);
}
public string GetTypeAnimal(int x)
{
    switch (x)
    {
       case 1:
       {
          return "Dog";
       }
       case 2:
       {
          return "Cat";
       }
       default:
       {
          throw new KeyNotFoundException("Key not found!");
       }
     }
}
public bool GetAnswer(int x)
\overline{\mathcal{L}} string tmp = x.ToString();
             if (tmp.Length < 3)
\{ return true;
 }
             else
\{ return false;
 }
         }
Тестовые методы
[TestMethod]
         public void TestSin()
         {
             ClassForTest cl = new ClassForTest();
             Assert.AreEqual(0, cl.Sin(0), "Test ok");
            Assert.AreNotEqual(0, cl.Sin(5), "Test ok");
 }
         [TestMethod]
         [ExpectedException(typeof(KeyNotFoundException))]
         public void TestGetTypeAnimal()
         {
             ClassForTest cl = new ClassForTest();
             Assert.AreEqual("Dog", cl.GetTypeAnimal(1), "Test ok");
             cl.GetTypeAnimal(0);
         }
         [TestMethod]
```

```
 public void TestGetAnswer()
 {
     ClassForTest cl = new ClassForTest();
   Assert.IsFalse(cl.GetAnswer(34567));
 }
```
### **Запуск тестов**

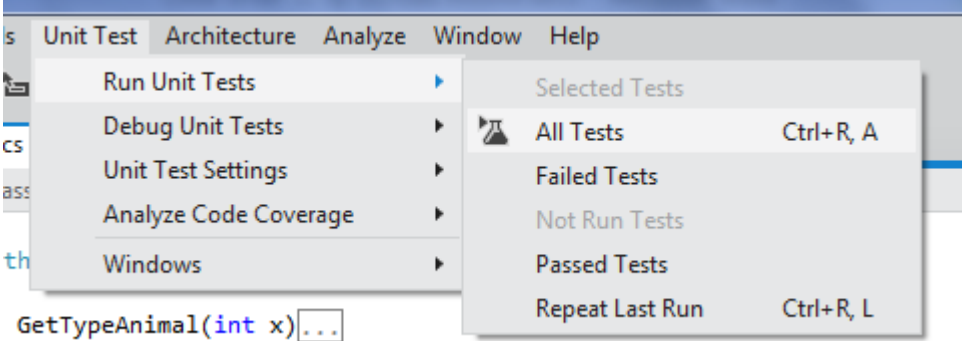

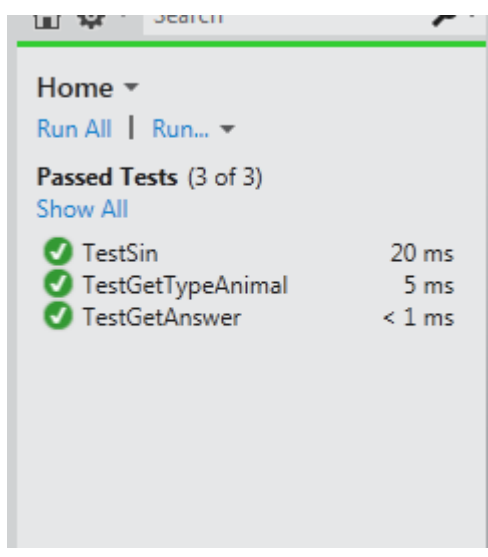

Тесты прошли успешно.

Если в тестовом методе TestGetTypeAnimal() убрать ожидаемую ошибку, то тест должен не пройти. Также проверим метод TestGetAnswer(), введя число 34.

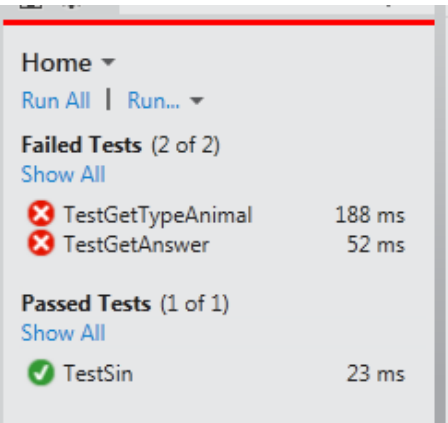

Как и должно было быть, измененные тесты не прошли.

### **Покрытие кода тестами**

В среде есть возможность анализа того, на сколько код покрыт тестами. Для этого в Unit Test Explorer нужно нажать на стрелку рядом с элементом Run и выбрать пункт Analyze Code Coverage.

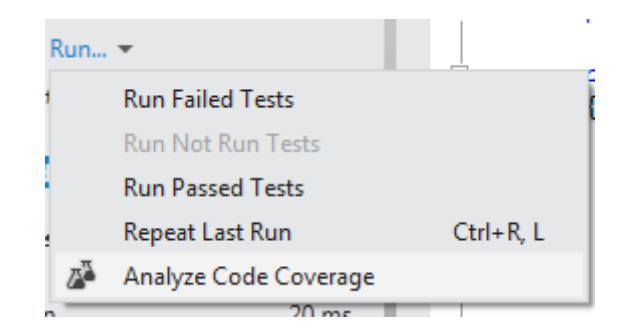

Результат будет отображаться в виде иерархического списка, для каждого элемента которого можно посмотреть процент покрытия.

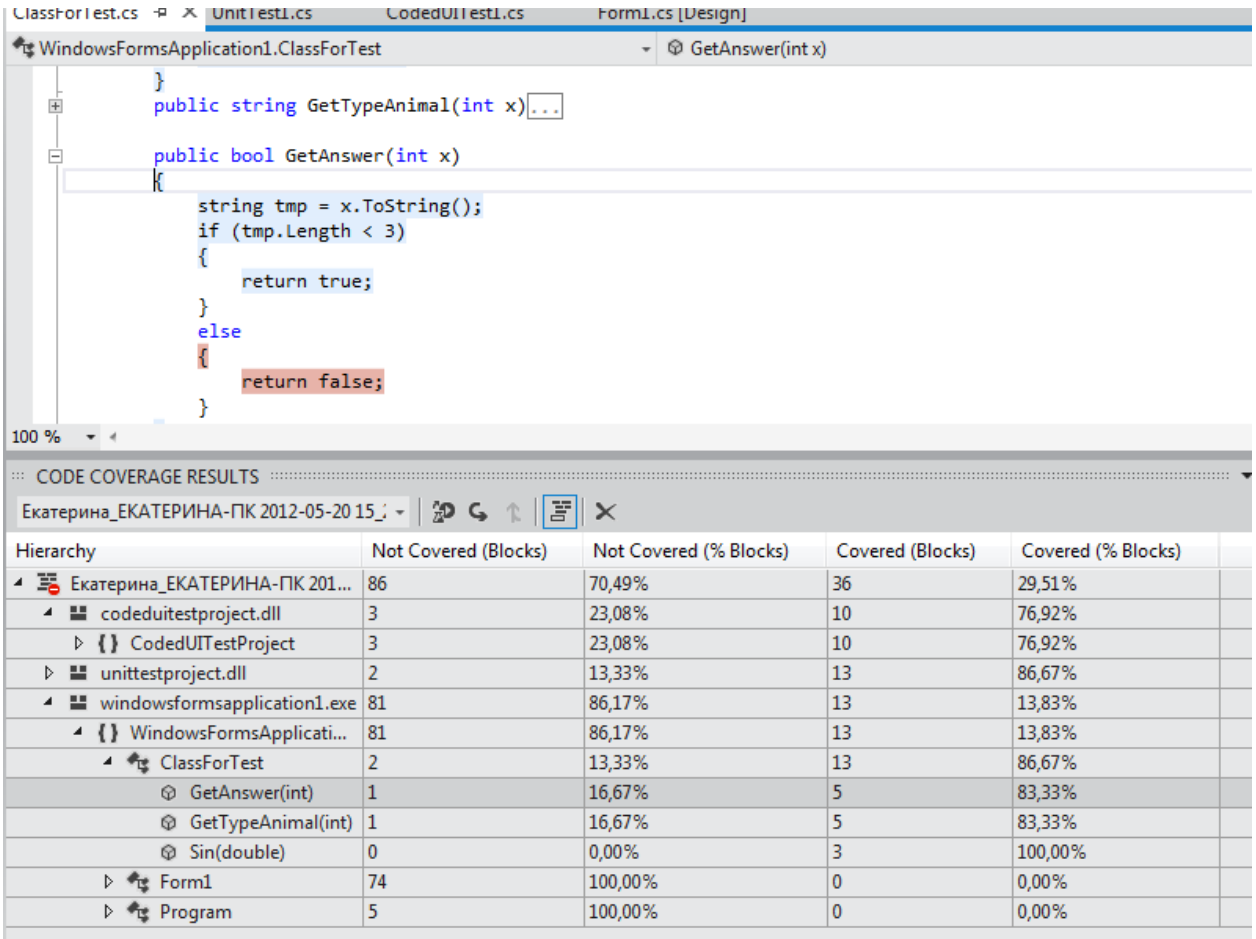

На рисунке выше видно, что среда подсказывает разработчику, что ветка else тестами не покрыта вообще.